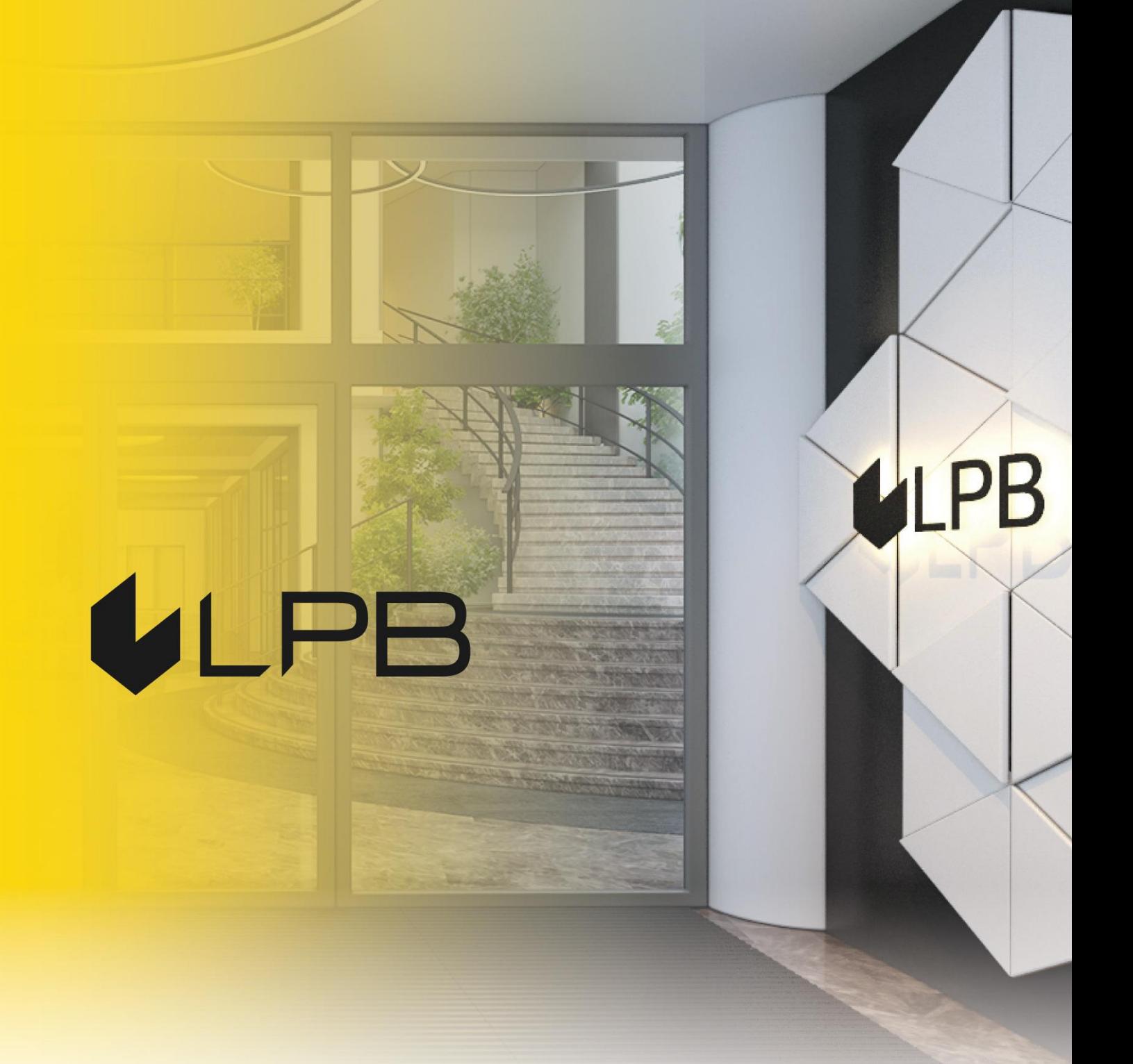

## **Mobilās lietotnes Key2LPB uzstādīšanas un lietošanas pamācība**

# ILPI

## **1. Mobilās lietotnes Key2LPB lejupielāde**

#### **1.1. Android viedtālrunī:**

- · pieslēdzieties Google Play;
- meklēšanas laukā ievadiet "**Key2LPB**" un spiediet **"Instalēt".**

#### **1.2. iOS viedtālrunī:**

- · pieslēdzieties App Store;
- meklēšanas laukā ievadiet "**Key2LPB**" un spiediet **"Iegūt"**.

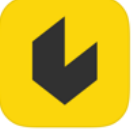

Lietotne veiksmīgi instalēta jūsu viedtālrunī.

## **2. Key2LPB pieslēgšana Internetbankas kontam**

**2.1. Atveriet lietotni un spiediet "Pieslēgt"**

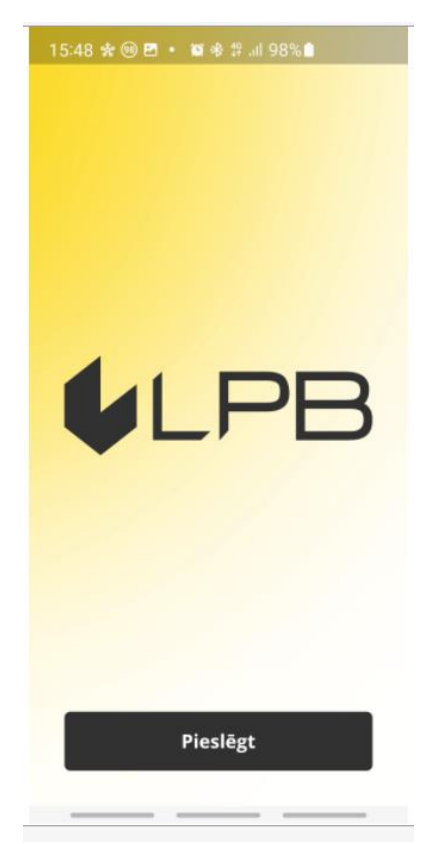

Tiks attēlots ekrāns **QR koda skenēšanai**:

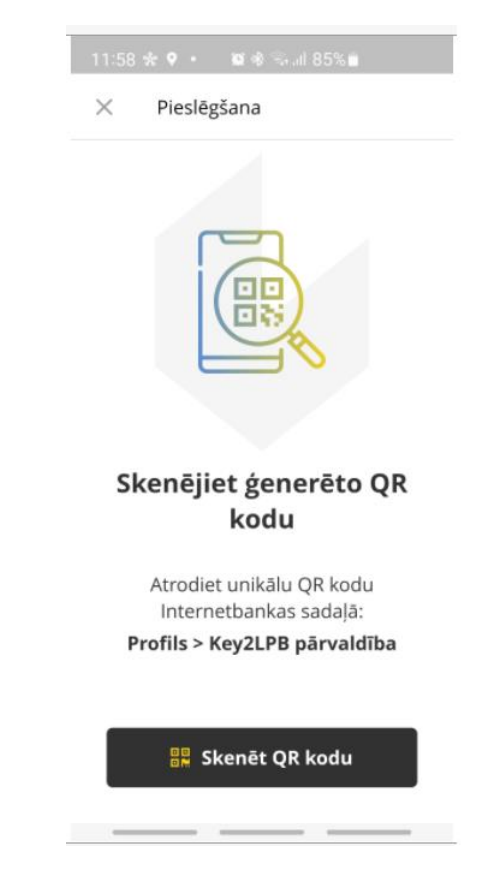

#### **2.2. Pieslēdzieties Internetbankai**

Pēc pieslēgšanās **Internetbankai** atveriet sadaļu **"PROFILS"** un izvēlieties **"Key2LPB pārvaldība"**.

Attēlosies lietotāja vienošanās lietotnes pieslēgšanai.

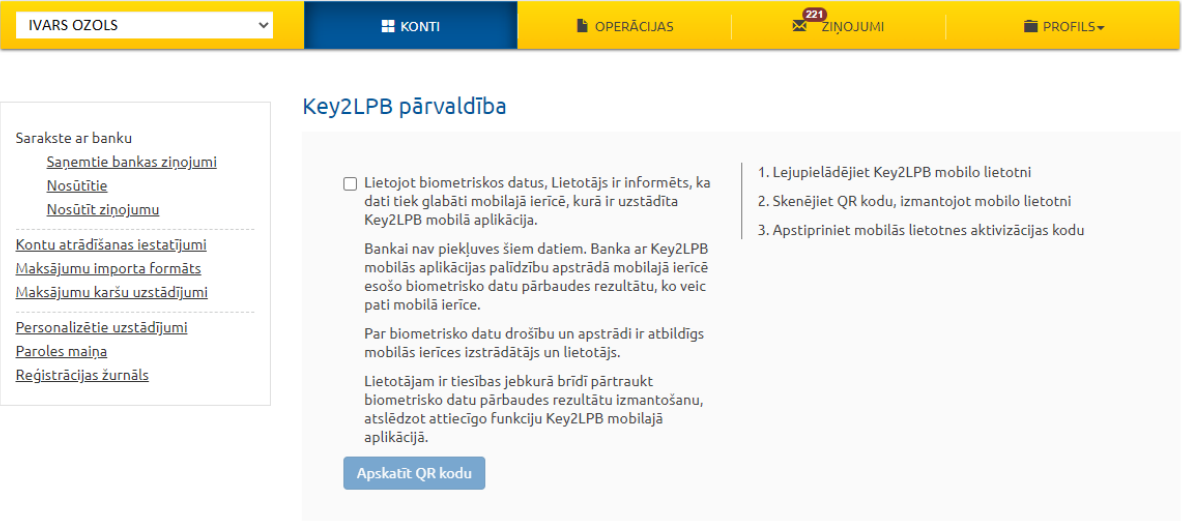

Apstipriniet lietotāja vienošanās noteikumus un klikšķiniet **"Apskatīt QR kodu"**. Tiks attēlota veidlapa ar **QR kodu** un īsu pieslēgšanas pamācību:

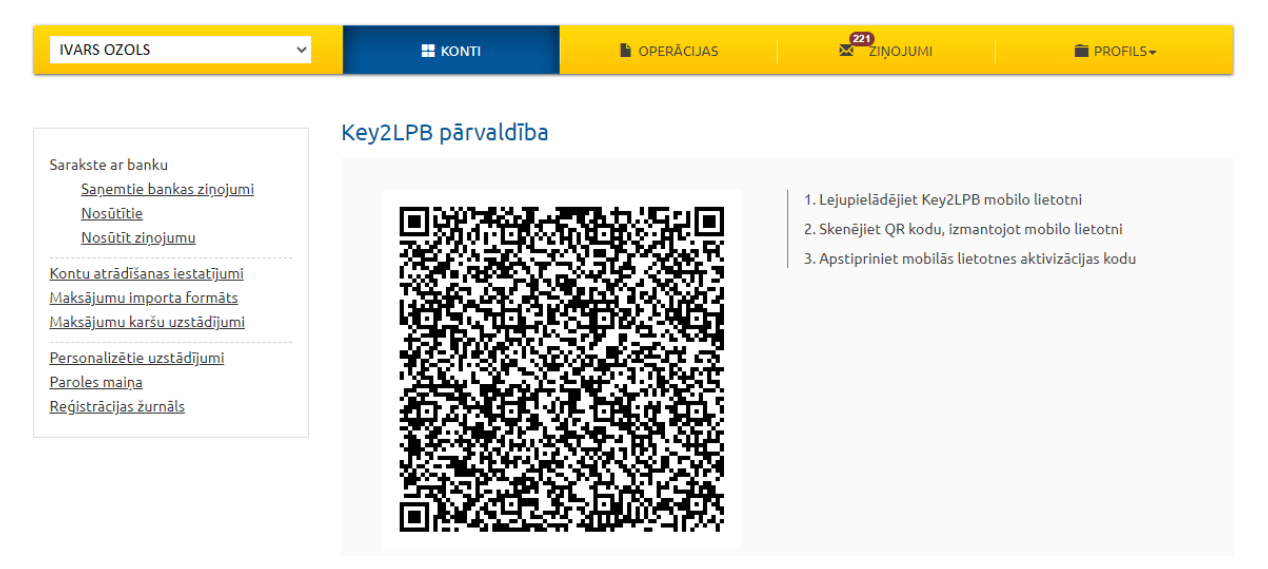

#### **2.3. Viedtālrunī nospiediet "Skenēt QR kodu"**

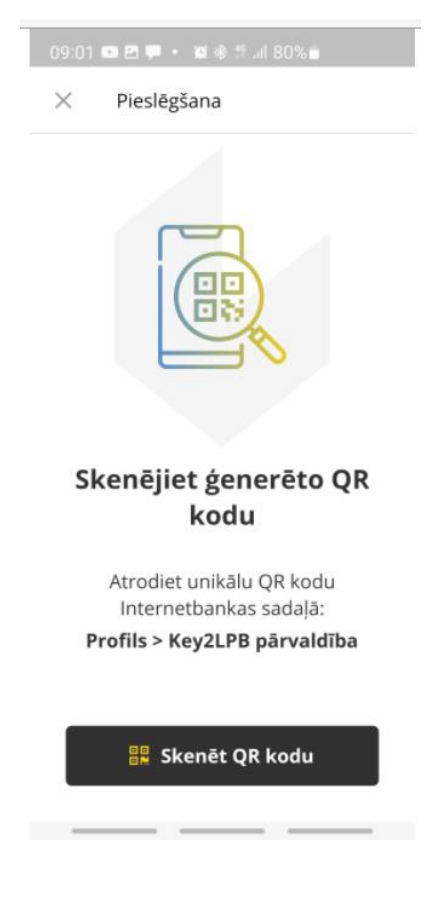

- **2.4. Pietuviniet viedtālruni datora ekrānam un skenējiet QR kodu ar Key2LPB mobilo lietotni.**
- **2.5. Pēc QR koda skenēšanas no Internetbankas:**
	- **Key2LPB** attēlos lapu ar aktivizācijas kodu:

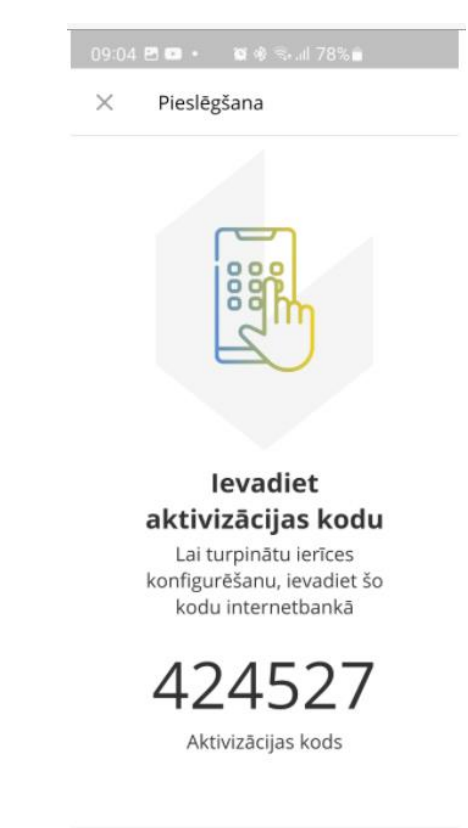

▪ **Internetbankā** automātiski attēlosies lapa jūsu lietotnes aktivizācijas koda ievadei:

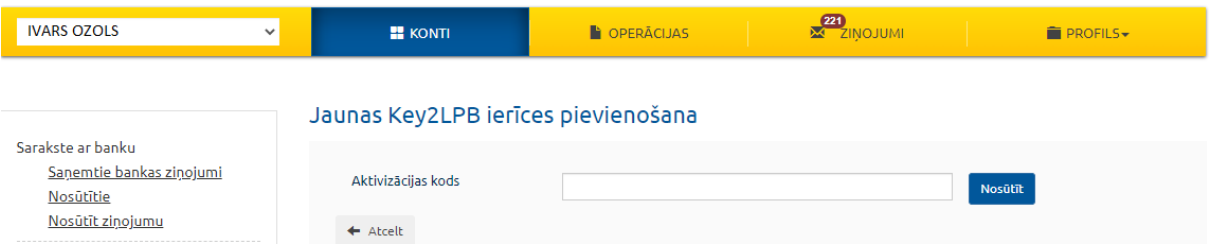

Ievadiet aktivizācijas kodu, kas ir norādīts jūsu **Key2LPB** mobilajā lietotnē, **Internetbankas** veidlapā un klikšķiniet **"Iesniegt"**.

Mobilā lietotne automātiski uzrādīs informāciju par nepieciešamību apstiprināt jaunu aktivizācijas rīku.

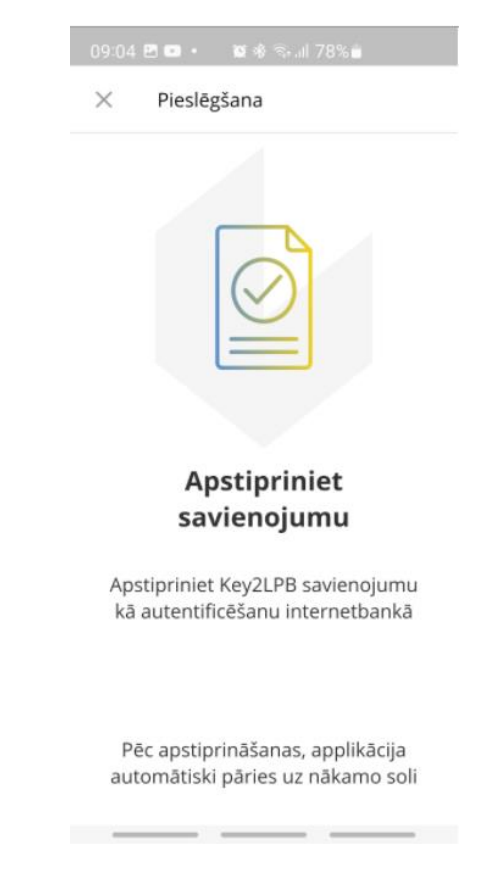

Pēc aktivizācijas koda ievades, apstipriniet **Key2LPB** kā **Internetbankas** piekļuves rīku, izmantojot:

- vienreizējo drošības kodu;
- **·** Digipass kodu kalkulatoru.

Tiklīdz **Key2LPB** pieslēgums būs veiksmīgi apstiprināts, **Internetbanka** automātiski attēlos informāciju par jauno rīku:

#### Key2LPB pārvaldība

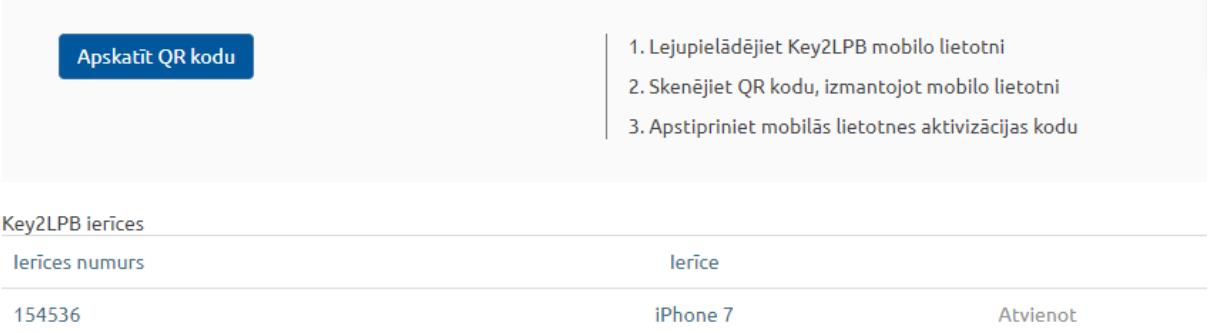

Turpmākas darbības ir veicamas saskaņā ar norādēm mobilajā lietotnē **Key2LPB**.

## **3. Mobilās lietotnes Key2LPB iestatīšana**

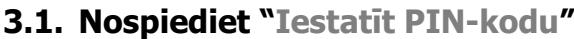

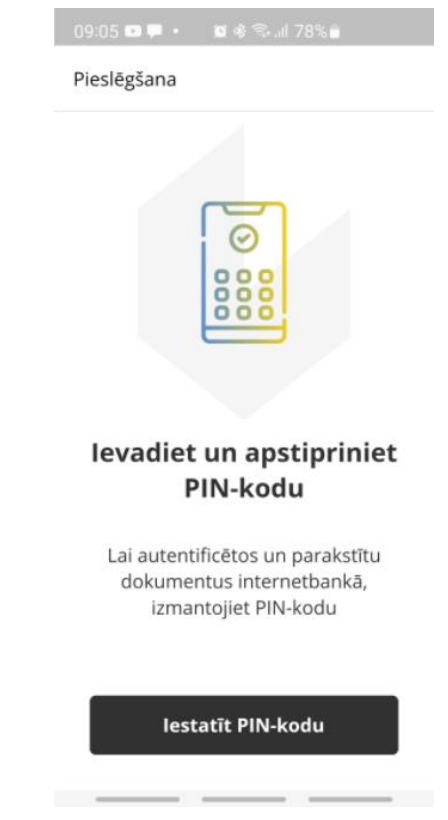

**3.2. Ievadiet un apstipriniet PIN kodu:**

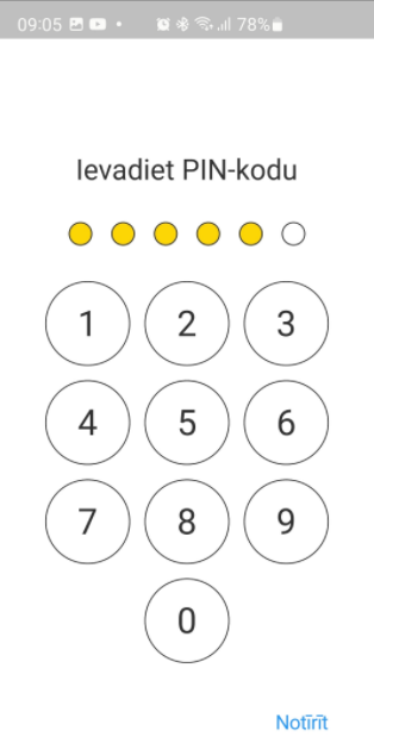

\_\_\_

 $\sim$ 

**3.3. Darbam ar Key2LPB ir nepieciešams iespējot paziņojumu saņemšanu viedtālrunī:**

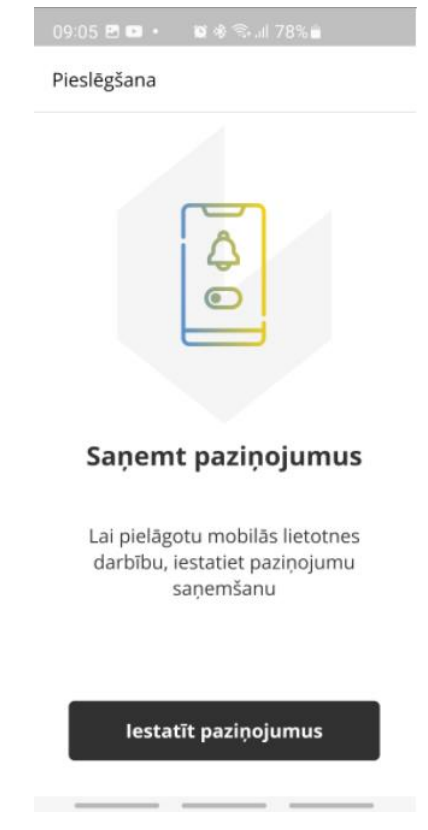

#### **3.4. Biometrijas iestatīšana**

**Key2LPB** ļauj jums izmantot biometrijas datus, ja ierīce to atļauj:

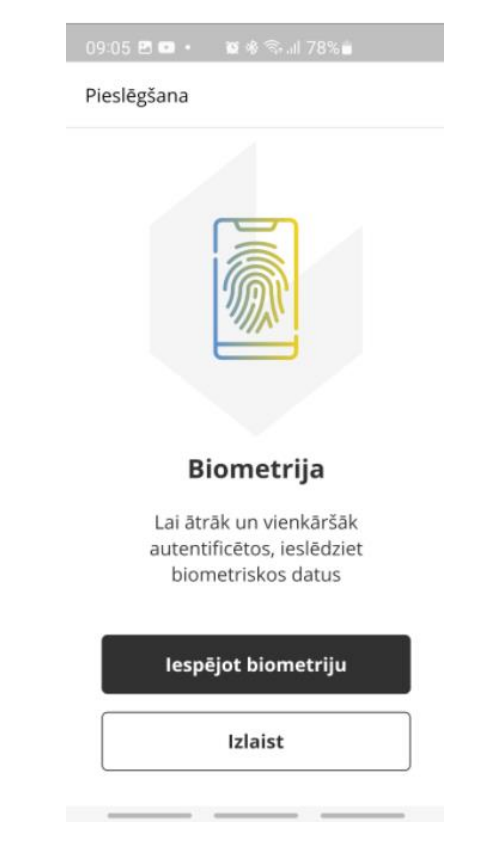

Ja nevēlaties iespējot biometriju savā ierīcē, spiediet **"Izlaist".**

Biometrijas iestatījumus varēsiet pielāgot vēlāk sadaļā **"Iestatījumi"** (sk. pamācības 6. sadaļu).

Lai iestatītu biometrijas izmantošanu, spiediet **"Iespējot biometriju"** un skenējiet pirksta nospiedumu vai sejas attēlu savā mobilajā ierīcē.

#### **3.5. Key2LPB iestatīšanas pabeigšana**

Pēc veiksmīgas pieslēgšanas savā mobilajā lietotnē **Key2LPB** saņemsiet šāda veida paziņojumu:

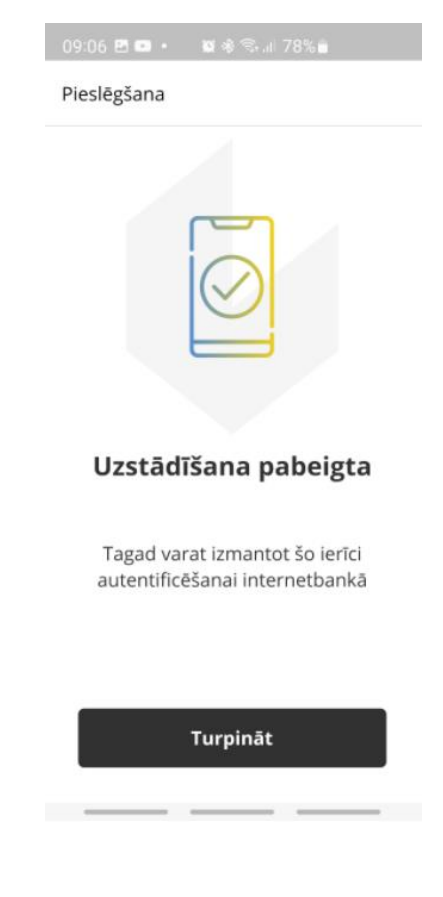

## **4. Mobilās lietotnes Key2LPB izmantošana**

#### **4.1. Piekļuve Internetbankai ar Key2LPB**

Atveriet vietni **www.lpb.lv** un klikšķiniet **"Internetbanka"** vai ievadiet pārlūkprogrammā tās adresi [https://ib.lpb.lv.](https://ib.lpb.lv/)

Internetbankas pieslēgšanai ar mobilo lietotni Key2LPB laukā "Klienta CIF" ievadiet CIF kodu, kuru Jums ir piešķīrusi Banka, noslēdzot līgumu par Bankas pakalpojumu saņemšanu. Laukā "Parole" ievadiet paroli, kuru Jūs izmantojāt, pieslēdzoties Internetbankai ar Vienreizējā drošības kodu un nospiediet **"Turpināt"**.

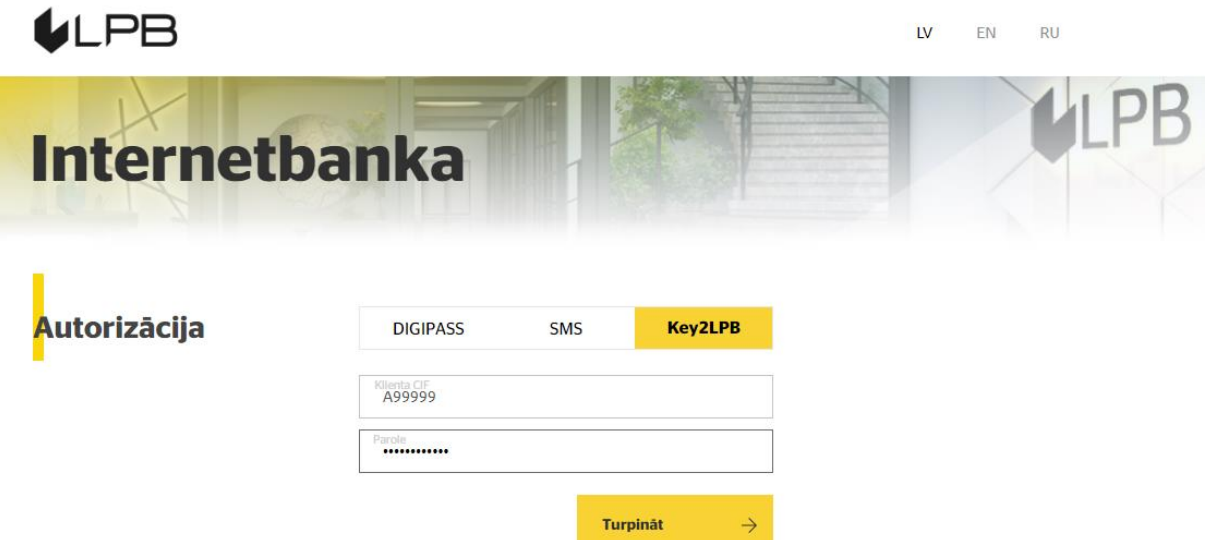

 Ja parole ir ievadīta korekti, parādīsies lauks autorizācijas līdzekļa numura ievadīšanai. Ievadiet autorizācijas līdzekļa numuru un nospiediet **"Turpināt"**.

 Tiek parādīts ziņojums par informācijas nosūtīšanu, apstiprināšanai mobilajā lietotnē **Key2LPB.**

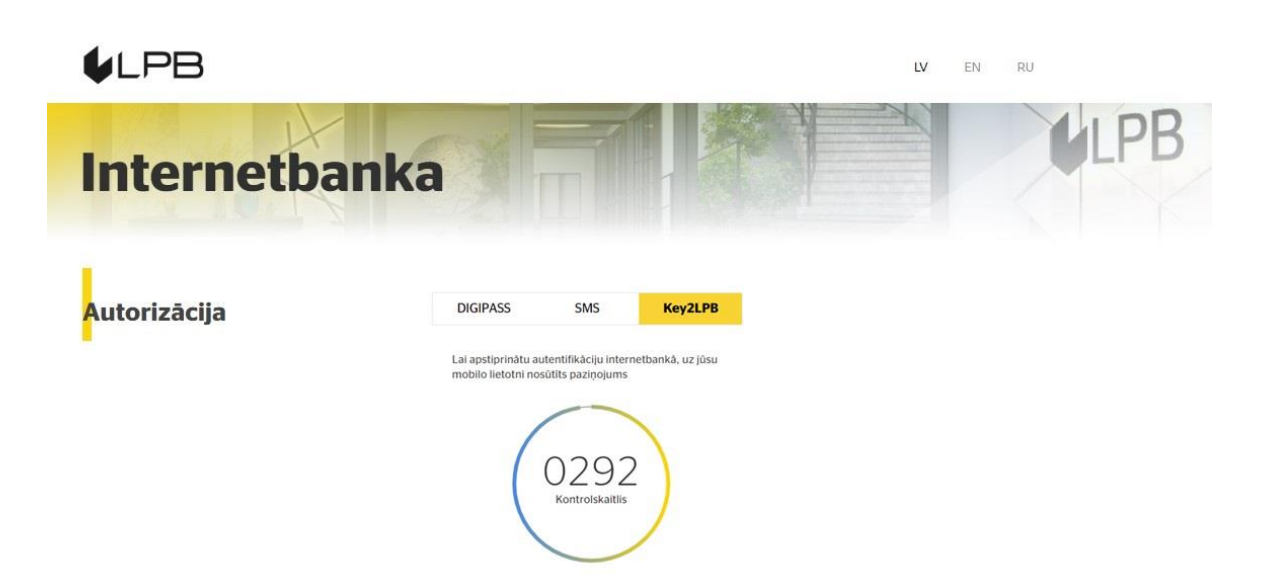

Jūsu mobilajā ierīcē paradīsies šāds paziņojums:

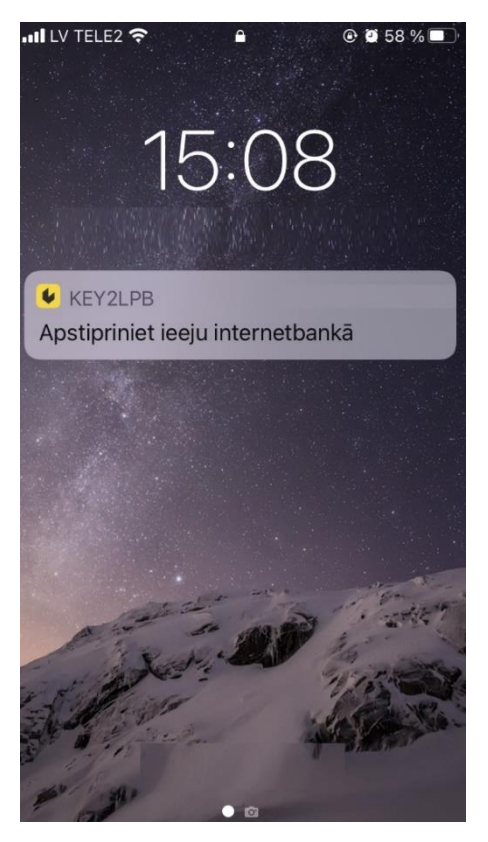

Pieskarieties paziņojumam, lai pārietu uz **Internetbankas** piekļuves apstiprinājuma veidlapu jūsu **Key2LPB** lietotnē.

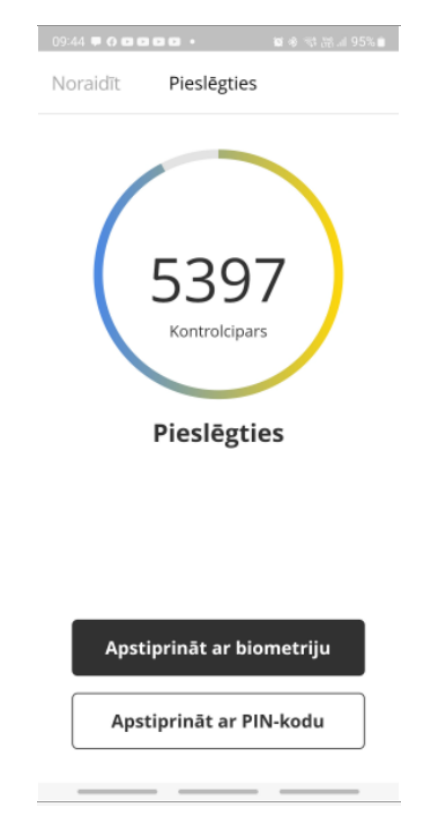

Pirms darbības apstiprināšanas vienmēr salīdziniet **Internetbankas** veidlapā norādītos kontrolciparus ar **Key2LPB** redzamajiem. Ja visi cipari atbilst, izvēlieties darbības apstiprināšanas veidu ("**Apstiprināt ar biometrijas palīdzību**" vai "**Apstiprināt ar PIN-kodu**").

**Key2LPB** attēlos apstiprinājumu pēc veiksmīgas piekļuves **Internetbankai**:

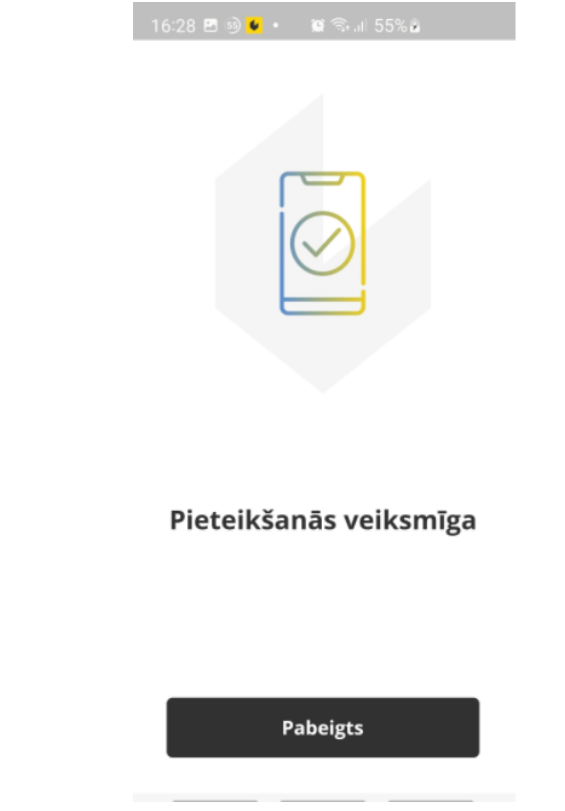

#### **4.2. Dokumenta parakstīšana**

Aizpildiet dokumenta veidlapu un klikšķiniet **"Nosūtīt"**. Paraksta veidlapā izvēlieties apstiprināšanas metodi – **Key2LPB**:

#### Nosūtīt dokumentus

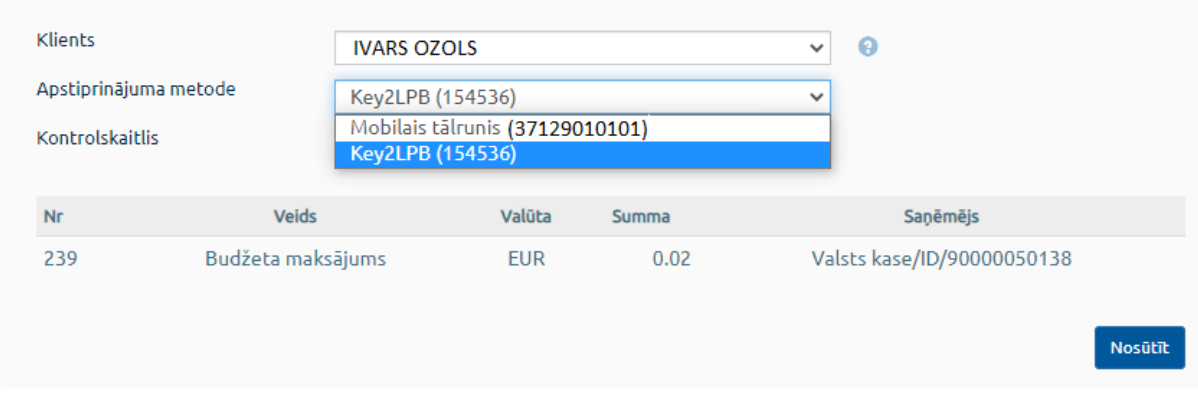

Uz ekrāna tiks attēlota veidlapa ar lauku **"Kontrolskaitlis"**.

#### Nosūtīt dokumentus

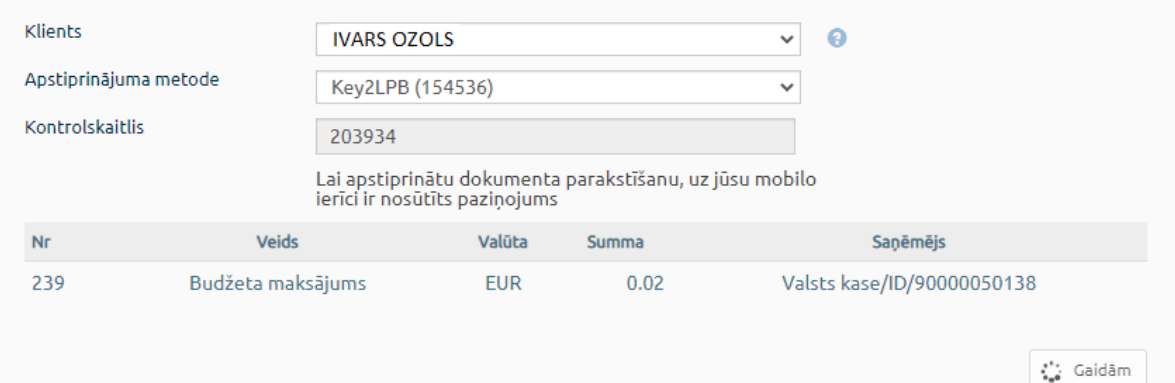

Klikšķiniet **"Nosūtīt**"**.**

Mobilajā ierīcē tiks saņemts šāda veida paziņojums:

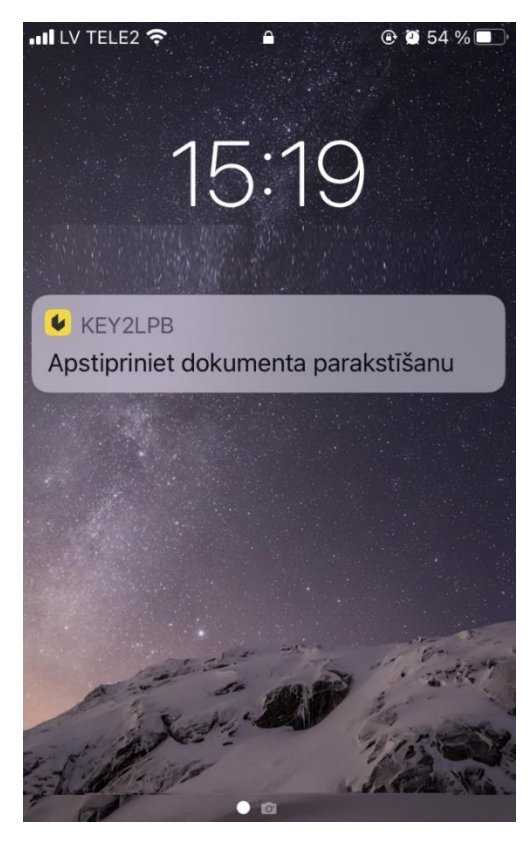

Pieskarieties paziņojumam, lai pārietu uz dokumenta apstiprinājuma ekrānu mobilajā lietotnē **Key2LPB**:

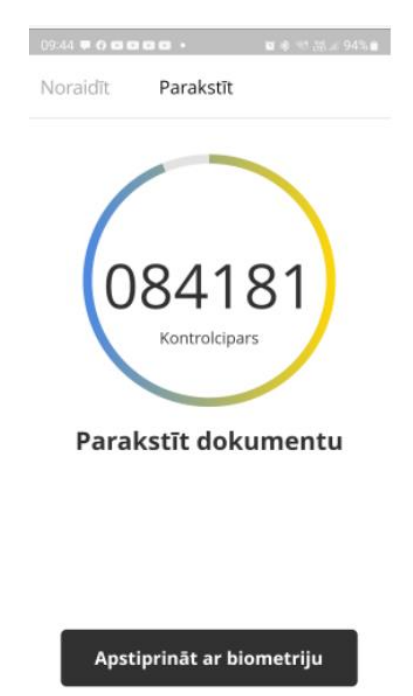

Pirms darbības apstiprināšanas vienmēr salīdziniet **Internetbankas** veidlapā norādītos kontrolciparus ar **Key2LPB** redzamajiem. Ja visi cipari atbilst, izvēlieties darbības apstiprināšanas veidu ( "**Apstiprināt ar biometrijas palīdzību**" vai "**Apstiprināt ar PIN-kodu**").

Apstiprināt ar PIN-kodu

**Mobilā lietotne Key2LPB** attēlos apstiprinājumu pēc veiksmīgas dokumenta parakstīšanas **Internetbankā**:

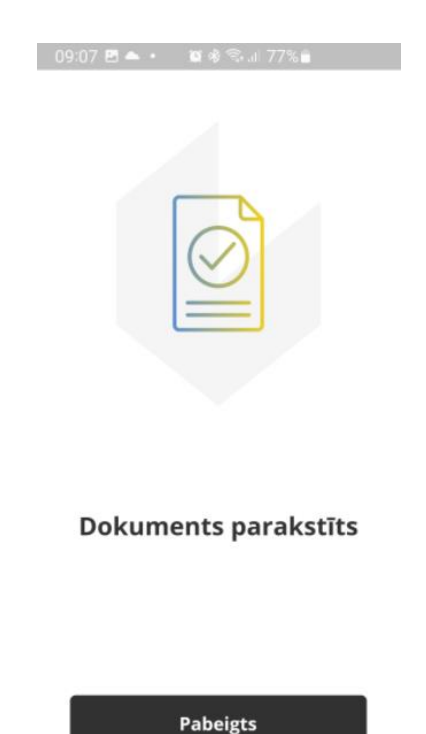

### **5. Mobilās lietotnes Key2LPB atvienošana**

**5.1. Ja PIN kods, Touch ID vai Face ID apstiprinājums nav ticis pieņemts piecas reizes pēc kārtas, Key2LPB mobilā lietotne tiek atslēgta automātiski.**

#### **5.2. Lai manuāli atslēgtu Key2LPB:**

- piezvaniet **Bankai**, nosauciet bankas darbiniekam savu balss paroli un palūdziet atslēgt lietotni, vai
- **Internetbankā** atveriet sadaļu **"PROFILS" -> "KEY2LPB PĀRVALDĪBA"**, lai skatītu ierīces informāciju:

#### Key2LPB pārvaldība

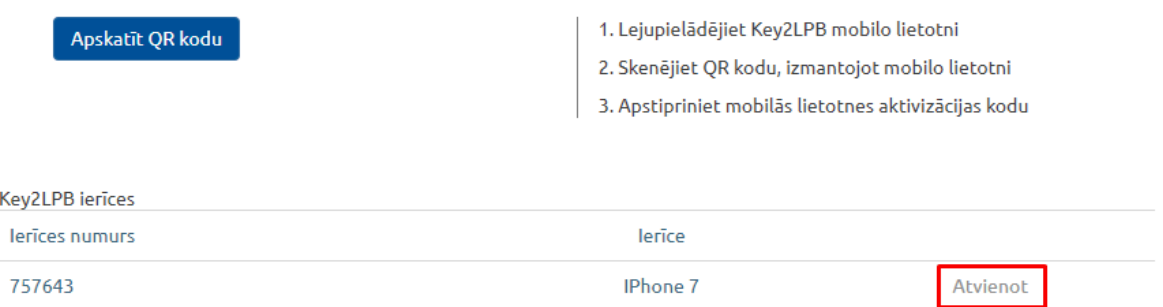

- spiediet **"Atvienot"**;
- piekļūstiet **Key2LPB** mobilās lietotnes iestatījumiem;
- sadaļā **"Lietotājs"** izvēlieties "**Atvienot ierīci"**;
- spiediet **"Atvienot ierīci"**, lai apstiprinātu darbību**.**

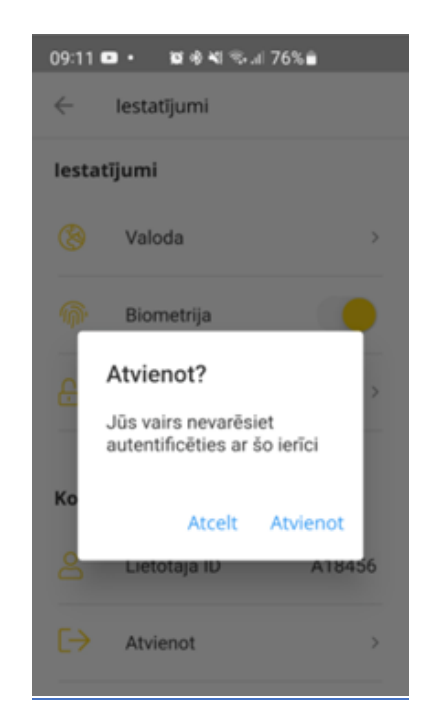

## **6. Mobilās lietotnes Key2LPB iestatījumi**

Lai pielāgotu **Key2LPB** iestatījumus, spiediet uz ikonas augšējā labajā stūrī:

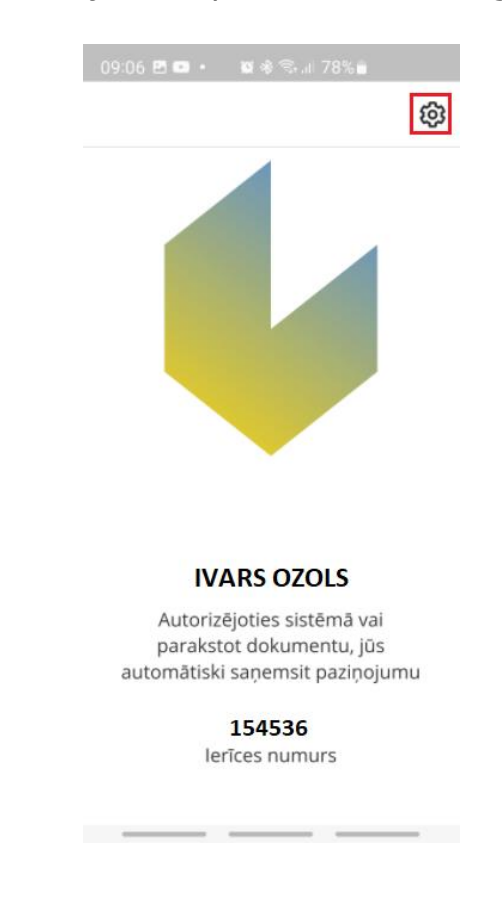

Sadaļā **"Iestatījumi"** varēsiet:

- mainīt saskarnes valodu (atbilst tālrunī iestatītajai saskarnes valodai);
- iespējot/atspējot biometriju;
- mainīt PIN kodu.

Sadaļā **"Lietotājs"** varēsiet:

- apskatīt lietotāja ID;
- atslēgt **Key2LPB** mobilo lietotni.